## **How to request PeopleSoft access via eSupport**

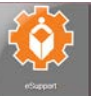

**Step 1:** Click on the **eSupport tile** in the District Portal

*Step 2***:** Navigate to **Services by Category**>**Accounts & Access**> **PeopleSoft**

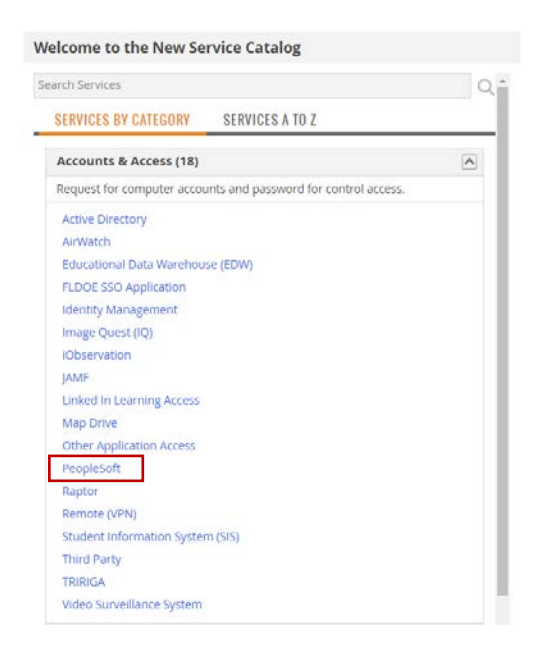

## *Step 3:* Click **Submit Request**

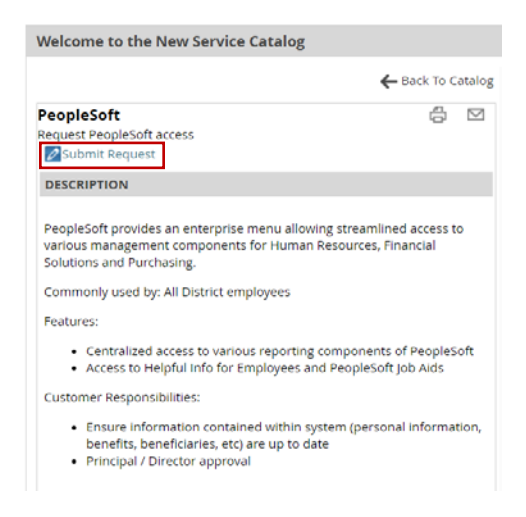

*Step 4:* Complete the request and click on the **Submit** button located at the top of the request. Note: All required information is marked with an asterisk \*.

## **How to request PeopleSoft access via eSupport**

Information requested in the highlighted boxes is required in order to submit the form.

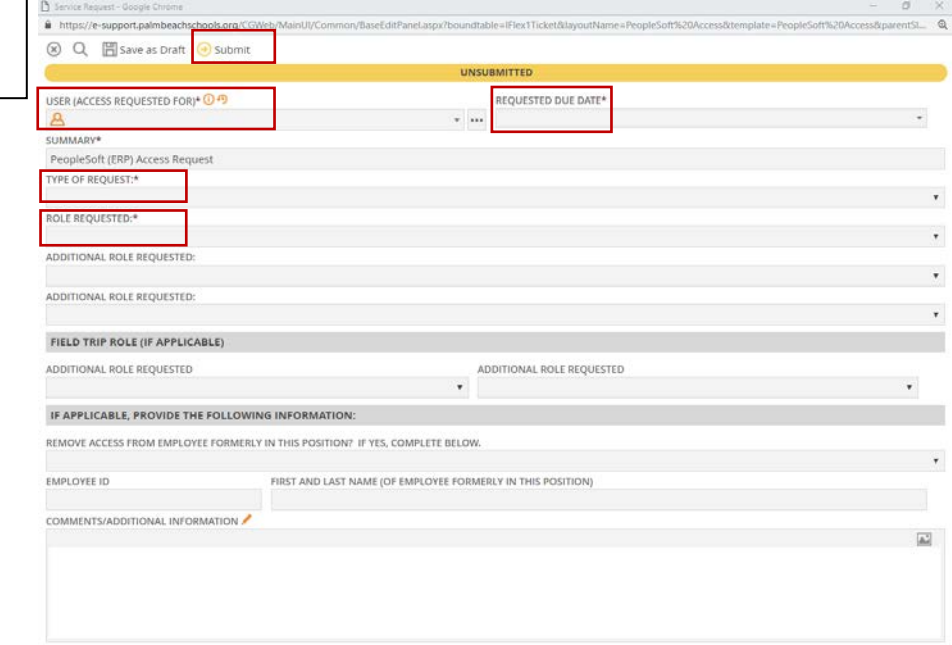

## **Additional Information:**

- USER (ACCESS REQUESTED FOR)<sup>®</sup> <sup>(2)</sup> • Ensure that the user name listed in  $\triangle$  field is the user who needs access. This field determines who the form automatically routes to for approval.
- Add any additional access information in the comments section of the request.
- Submitting the request will automatically route to the user's Director/Principal for approval.
- After approval the request will be automatically be assigned to the IT Security Applications team for processing.
- Requests will be completed within 24-48 hours after approval during normal processing times.
- Questions can be directed to the IT Security mailbo[x erpaccess@palmbeachschools.org](mailto:erpaccess@palmbeachschools.org) or IT Service Desk @ (561)242-4100.